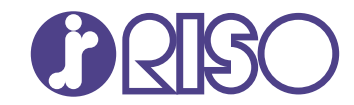

# **ComColor FT Series**

5430/5430R/5230/5230R/5231/5231R/ 5000/5000R/2430

# **ComColorblack FT Series**

1430/1430R

กรุณาอ่านคู่มือฉบับนี้ก่อนเริ่มใช้งาน คู่มือนี้จะอธิบายแอพพลิเคชันที่แนะนำและการทำงานพื้นฐาน

# คู่มือฉบับย่อ

FT\_QG-TH\_04

อุปกรณ์นี้สอดคล้องกับการตรวจสอบการปล่อยสารเคมีของ ฉลากสิ่งแวดล้อมของประเทศเยอรมนี "RAL-UZ205"

ข้อควรระวัง

"ข้อควรระวังเพื่อความปลอดภัย" นั้นมีให้ในคู่มือผู้ใช้ โปรดอ่านข้อควรระวังให้ครบถ้วนก่อนใช้งานเครื่อง หลังจากอ่านคู่มือฉบับนี้แล้ว ให้เก็บไว้ใกล้ตัวเพื่อใช้อ้างอิงใน อนาคต

### ้คำนำ

### ขอขอบคุณที่เลือกใช้ผลิตภัณฑ์ ComColor รุ่น FT

ี ผลิตภัณฑ์ ComColor รุ่น FT เป็นเครื่องพิมพ์สีอิงค์เจ็ตความเร็วสูงที่สามารถทำงานผ่านเครือข่ายได้ เครื่องนี้จะมีฟังก์ชั่นต่าง ๆ ที่ ้ออกแบบมาตามความต้องการต่าง ๆ ของลูกค้า เช่น การพิมพ์ข้อมูลและตรวจสอบการใช้งานเครื่องพิมพ์จากคอมพิวเตอร์ ุนอกจากนี้ ยังสามารถใช้เครื่องกับสแกนเนอร์เสริมเพื่อทำสิ่งอื่น ๆ เพิ่มเติม เช่น การทำสำเนาต้นฉบับ บันทึกและใช้ข้อมูลที่สแกน และการทำสำเนาข้อมูลที่สแกนหลายชุดซึ่งมีการตั้งค่าต่างกันให้เป็นชุดเดียว

### ้เกี่ยวกับคู่มือนี้

้คู่มือต่อไปนี้จะให้มาพร้อมกับเครื่อง

### คู่มือฉบับย่อ (คู่มือนี้)

คู่มือนี้จะอธิบายการทำงานพื้นฐานของเครื่องและวิธีการเปลี่ยนโภคภัณฑ์ เก็บคู่มือนี้ เช่น ไว้ใกล้กับเครื่องเพื่อใช้อ้างอิงได้สะดวก เริ่มอ่านจากค่มือเล่มนี้

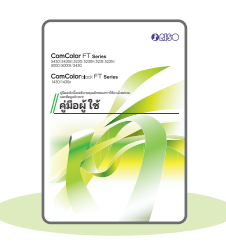

### คู่มือผู้ใช้

คู่มือนี้จะอธิบายข้อควรระวังและข้อมูลจำเพาะ ตลอดจนการใช้งานและการตั้งค่าแต่ละฟงก์ชั่น อ่านคู่มือเล่มนี้เพื่อทำความเข้าใจเครื่องโดยละเอียด

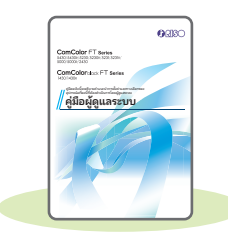

#### คู่มือผู้ดูแลระบบ

คู่มือนี้จะอธิบายการตั้งค่าเครื่องและอุปกรณ์เสริม (เครื่องอ่านการ์ด IC, สแกนเนอร์ ฯลฯ) ที่ตั้งค่าโดยผู้ดูแล ระบบ

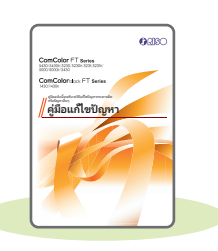

#### คู่มือแก้ไขปัญหา

ค่มือนี้จะอธิบายการแก้ไขป<sup>ั</sup>ญหาเมื่อกระดาษติดหรือเกิดป<sup>ั</sup>ญหาอื่นๆ

### ้เกี่ยวกับคู่มือนี้

- (1) ห้ามตีพิมพ์คู่มือนี้ทั้งเล่มหรือบางส่วนโดยไม่ได้รับอนุญาตจาก RISO KAGAKU CORPORATION
- (2) เนื้อหาภายในคู่มือนี้อาจเปลี่ยนแปลงโดยไม่ต้องแจ้งให้ทราบล่วงหน้าเนื่องจากการปรับปรุงผลิตภัณฑ์
- (3) RISO KAGAKU CORPORATION จะไม่รับผิดชอบต่อผลกระทบที่เกิดจากการใช้คู่มือหรือเครื่อง

# สัญลักษณ์ เครื่องหมาย และรูปประกอบที่ใช้ในคู่มือนี้

### สัญลักษณ์ที่ใช้ในคู่มือนี้

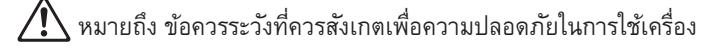

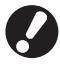

)<br>พมายถึง รายการสำคัญที่ควรสังเกตหรือข้อห้าม

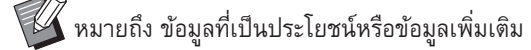

### ชื่อของปุ่มต่าง ๆ

้ชื่อของปุ่มบนแผงควบคุมและปุ่มบนหน้าจอแผงสัมผัสหรือหน้าต่างคอมพิวเตอร์จะแสดงอยู่ในวงเล็บสี่เหลี่ยม [ ]

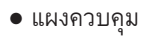

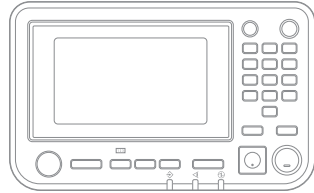

ตัวอย่าง: กดปุ่ม [หยุด]

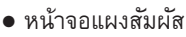

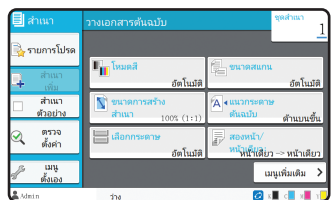

ตัวอย่าง: แตะ [โหมดสี]

#### • หน้าต่างคอมพิวเตอร์

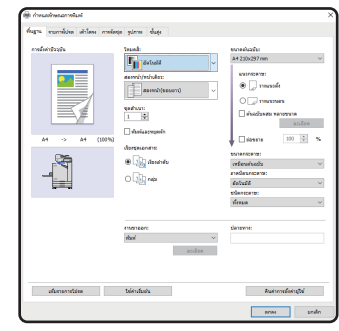

ตัวอย่าง: ทำเครื่องหมายที่ช่อง ้<br>เต้นฉบับผสม หลายขนาด1

### ภาพประกอบและขั้นตอนการใช้งานในคู่มือนี้

- ขั้นตอนการใช้งาน รูปประกอบ และภาพประกอบในคู่มือนี้ใช้สำหรับ ComColor FT5430 ที่เชื่อมต่อสแกนเนอร์เสริม คู่มือนี้จะสมมติว่าแต่ละฟ<sup>ั</sup>ง ้ก์ชั่นตั้งค่าตามโรงงาน และตั้งค่า [ตั้งค่าล็อกอิน] เป็น [ON]
- รูปประกอบและภาพประกอบในคู่มือนี้จะแตกต่างกันไปตามรุ่นของเครื่องและสภาวะการใช้งาน รวมถึงอุปกรณ์เสริมที่เชื่อมต่อ

## สารบัญ

### การเตรียมการ

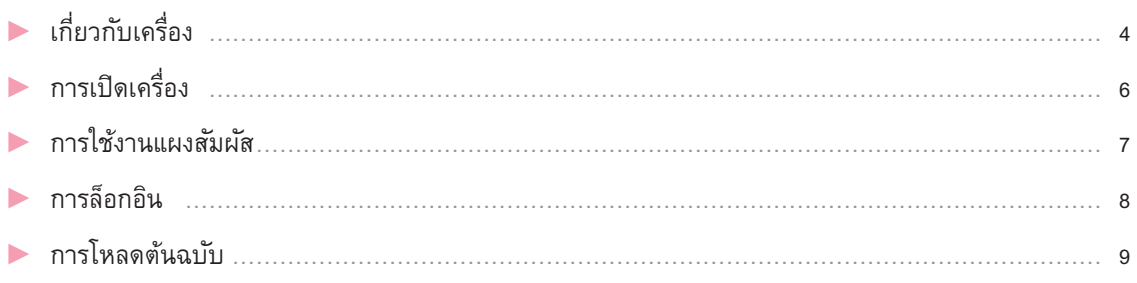

### การเริ่มต้น

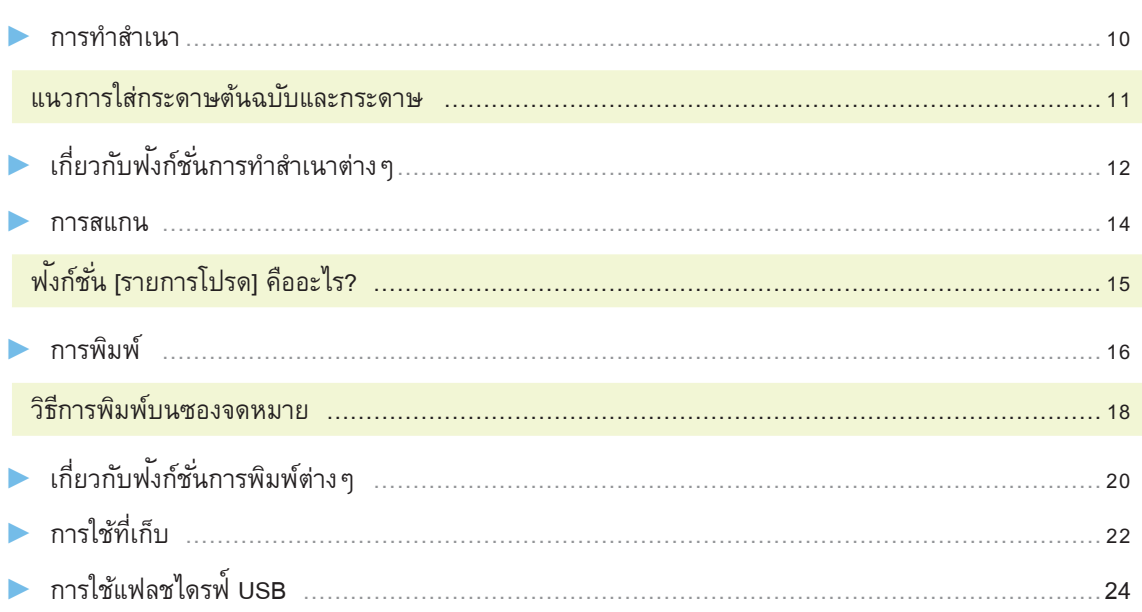

# การดูแลเป็นประจำ

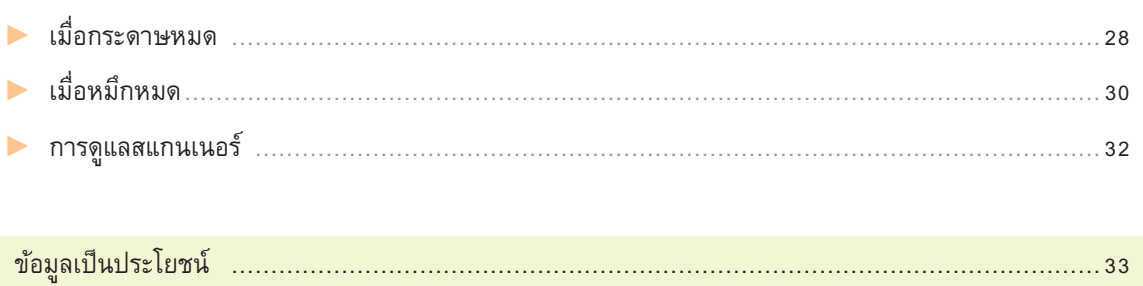

# ้เกี่ยวกับเครื่อง

<span id="page-5-0"></span>ในส่วนนี้จะอธิบายชิ้นส่วนหลักของเครื่อง สำหรับข้อมูลเพิ่มเติมของแต่ละชื่อชิ้นส่วนและฟ<sup>ั</sup>งก์ชั่น โปรดดู "คู่มือผู้ใช้"

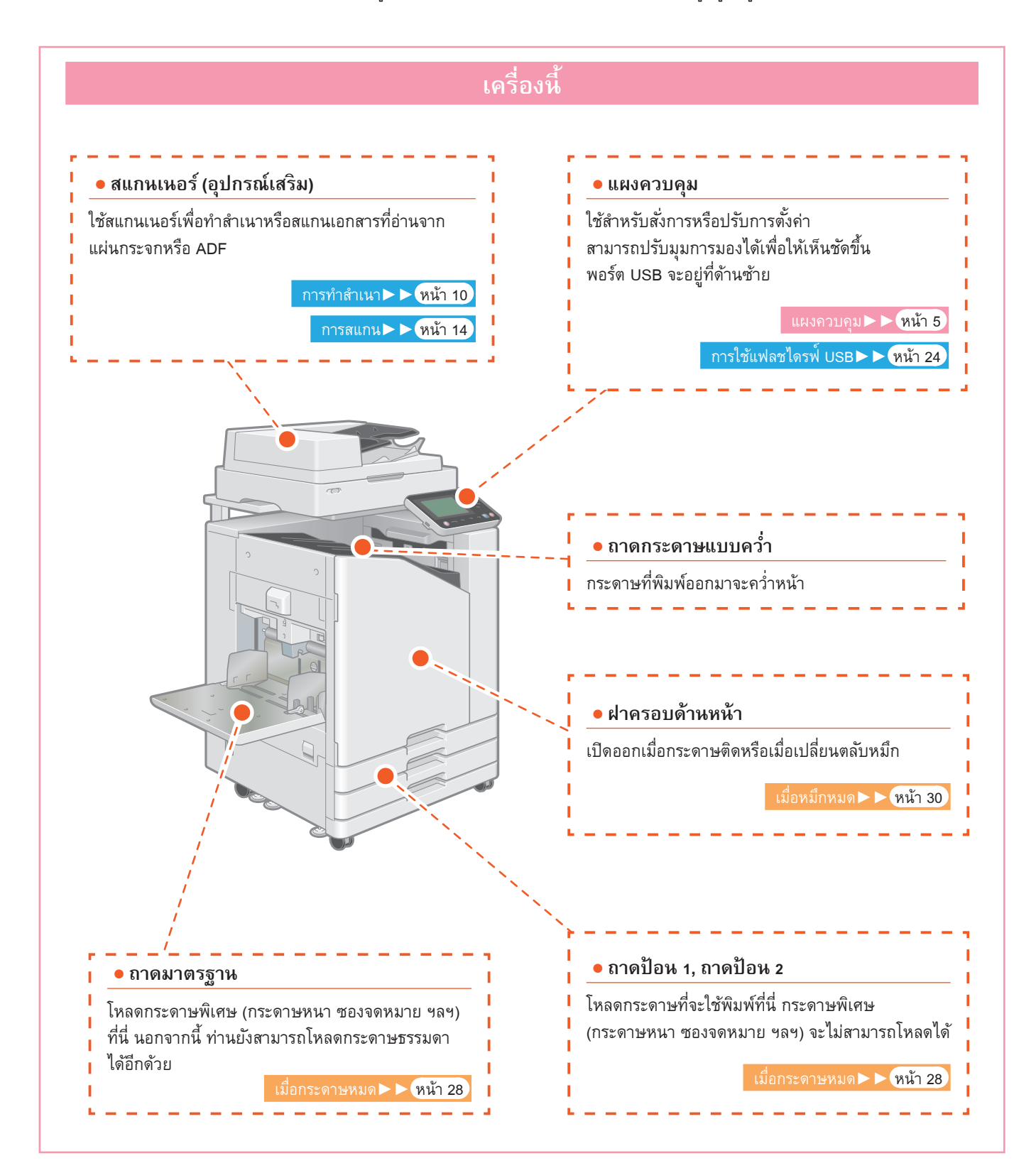

<span id="page-6-0"></span>้เกี่ยวกับเครื่อง

ท่านสามารถใช้งานเครื่องโดยใช้แผงสัมผัสและปุ่มบนแผงควบคุม หากต้องการใช้ปุ่มบนแผงสัมผัส ให้แตะปุ่มด้วยนิ้วของท่าน

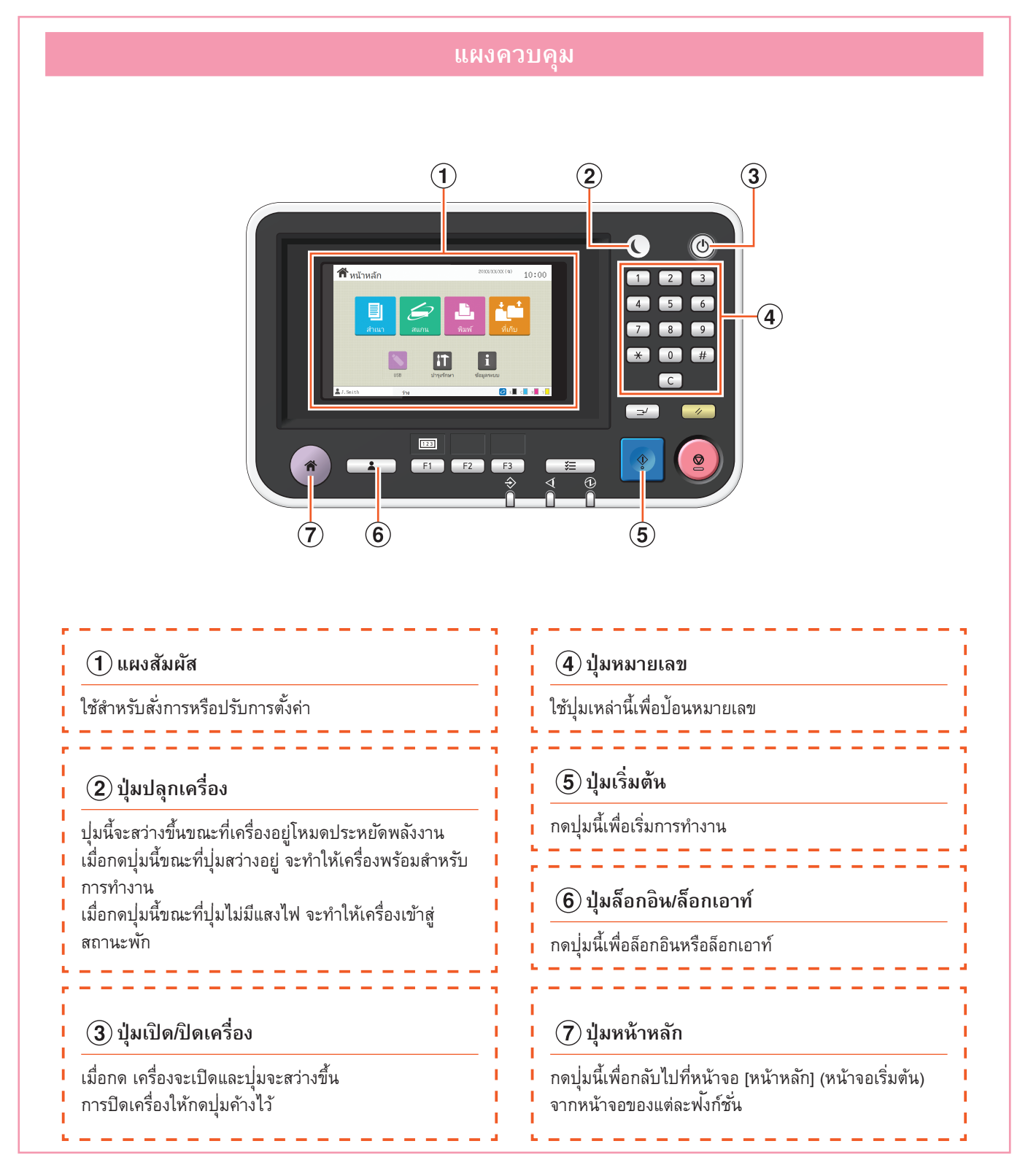

# การเปิดเครื่อง

<span id="page-7-0"></span>เปิดเครื่องเพื่อเริ่มใช้งาน

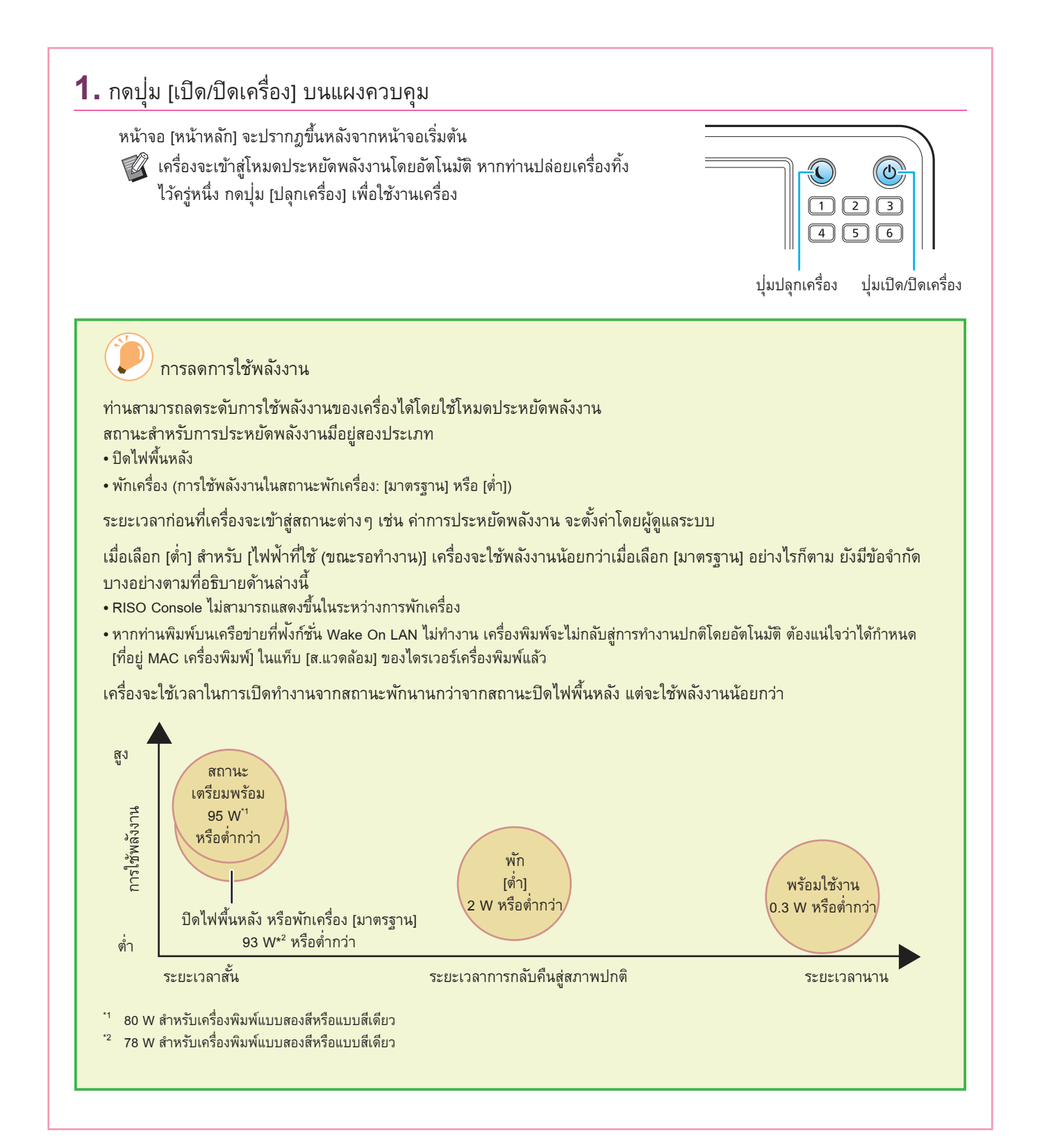

### การใช้งานแผงสัมผัส

<span id="page-8-0"></span>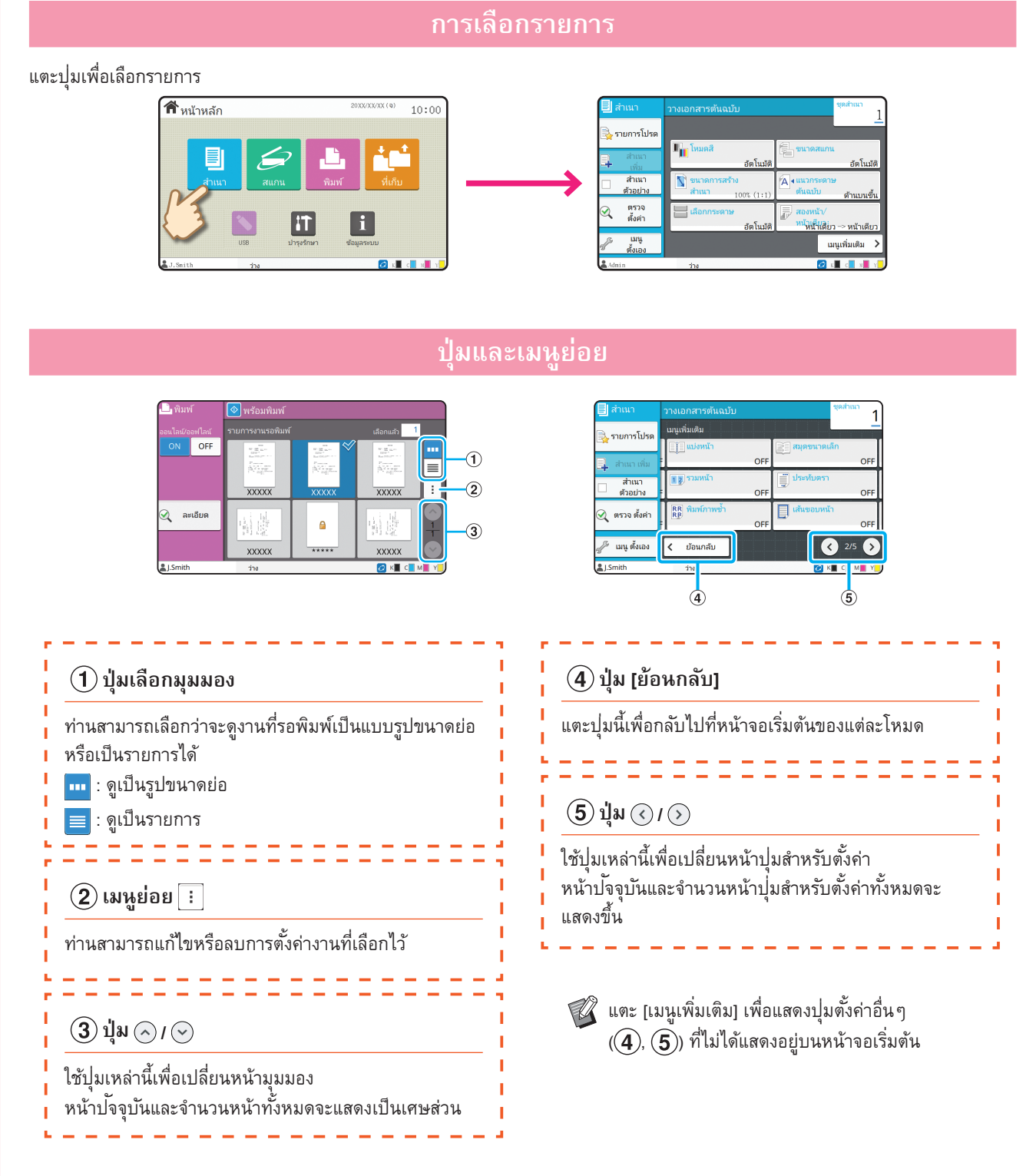

### การล็็อกอินิ

<span id="page-9-0"></span>จำเป็นต้องเข้าสู่ระบบเมื่อใช้ฟ<sup>ั</sup>งก์ชั่นที่ระบุด้วย  $\boldsymbol{\Theta}$  (ไอคอนล็อก)

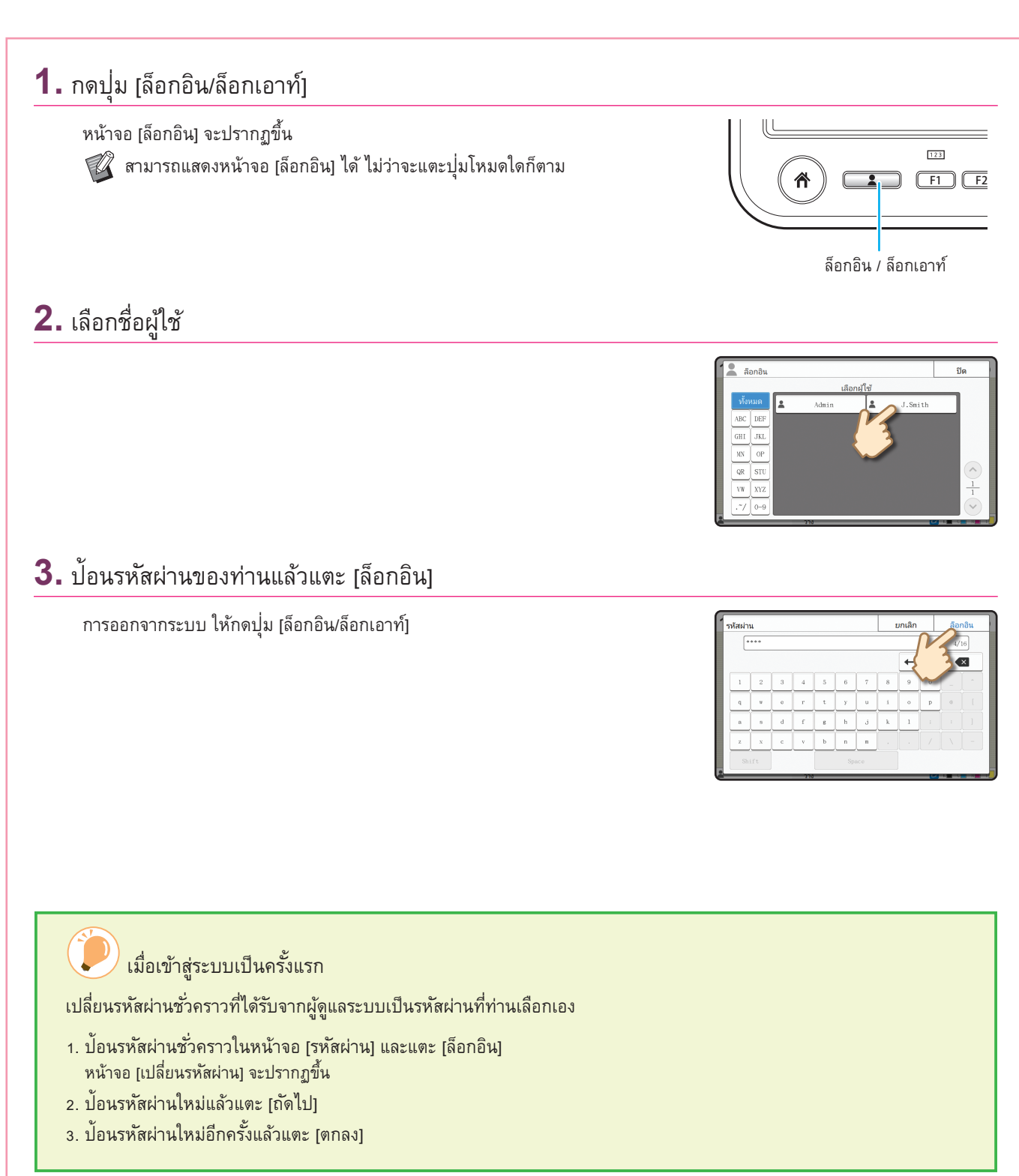

### การโหลดต้นฉบับ

<span id="page-10-0"></span>ใส่ต้นฉบับใน ADF (อุปกรณ์ป<sup>้</sup>อนเอกสารอัตโนมัติ) หรือวางบนแผ่นกระจก หากท่านใช้หมึกหรือนำยาลบคำผิดบนต้นฉบับ ตรวจดูให้แน่ใจว่าหมึกหรือนำยาแห้งแล้วก่อนที่จะโหลดกระดาษ ำ� ำ�

![](_page_10_Figure_3.jpeg)

<span id="page-11-0"></span>์<br>การเริ่มต้น

<span id="page-11-1"></span>การทำสำเนา

ในส่วนนี้จะอธิบายขั้นตอนการทำสำเนาขั้นพื้นฐาน

![](_page_11_Picture_3.jpeg)

<span id="page-12-0"></span>![](_page_12_Figure_0.jpeg)

![](_page_12_Figure_1.jpeg)

 $\mathscr{\widehat{U}}$  หากเชื่อมต่อถาดจัดเรียงกระดาษเสริมไว้ จะสามารถกำหนดให้งานพิมพ์หงายขึ้นได้

![](_page_12_Figure_3.jpeg)

# <span id="page-13-1"></span>้<br>เกี่ยวกับฟ<sup>ั</sup>งก์ชั่นการทำสำเนาต่าง ๆ

<span id="page-13-0"></span>ในส่วนนี้จะอธิบายการทำงานที่ท่านสามารถใช้ได้โดยใช้ฟงเก์ชั่นการทำสำเนาของเครื่อง สำหรับข้อมูลเพิ่มเติมของแต่ละฟ<sup>ั</sup>งก์ชั่น โปรดดู "คู่มือผู้ใช้"

![](_page_13_Figure_3.jpeg)

#### แบ่งหน้า

เมื่อทำสำเนาเอกสารที่มีหน้ากระดาษทั้งสองด้าน เช่น สมุดขนาดเล็ก ให้แบ่งหน้ากระดาษเป็นสองส่วน (ซ้ายและขวา) และทำสำเนาแยก กัน

![](_page_14_Picture_3.jpeg)

### ้เส้นขอบหน้า

ใส่เส้นกรอบที่ขอบกระดาษ ซึ่งจะทำให้โปสเตอร์หรือป้ายเด่นขึ้นได้

![](_page_14_Picture_6.jpeg)

### เย็บลวด (อุปกรณ์เสริม)

ท่านสามารถเย็บลวดในตำแหน่งที่กำหนด จำเป็นต้องใช้ตัวจัดชดเอกสารอเนกประสงค์ หรือถาดขาออกเย็บลวด ออฟเซต (อุปกรณ์เสริม) เพื่อใช้ฟ<sup>ั</sup>งก์ชั่นนี้

![](_page_14_Picture_9.jpeg)

### ระดับสีพื้นฐาน

ทำให้สีพื้นหลัง (สีฐาน) สว่างขึ้นเมื่อสแกนต้นฉบับที่มีสีพื้นหลัง

![](_page_14_Picture_12.jpeg)

### ใบแทรก

ใส่ใบแทรกระหว่างชุดสำเนา

้ซึ่งจะทำให้ท่านสามารถแบ่งเอกสารหรือใบปลิวจำนวนมากได้อย่าง รวดเร็ว

![](_page_14_Picture_16.jpeg)

#### ประทับตรา

ประทับเลขหน้า วันที่ และข้อความไว้ที่หัวกระดาษหรือท้ายกระดาษ

![](_page_14_Picture_19.jpeg)

### <span id="page-15-1"></span>การสแกน

<span id="page-15-0"></span>สำหรับการสแกน ท่านสามารถเลือกระหว่าง [เมล], [PC] หรือ [คอนโซล] เป็นปลายทางการส่งหรือบันทึกข้อมูลได้ ในส่วนนี้จะอธิบายตัวอย่างขั้นตอนการส่งข้อมูลไปที่คอมพิวเตอร์

![](_page_15_Picture_3.jpeg)

# <span id="page-16-0"></span>พังก์ชั่น [รายการโปรด] คืออะไร?

ปม [รายการโปรด] จะอย่ที่ส่วนซ้ายบนของหน้าจอ เช่น หน้าจอ [สำเนา] หรือหน้าจอ [สแกน] ้เมื่อท่านลงทะเบียนการตั้งค่าไว้ใน [รายการโปรด] ท่านจะสามารถเรียกใช้ได้เมื่อต้องการ หากท่านลงทะเบียนการตั้งค่าที่ใช้บ่อย ท่านไม่จำเป็นต้องปรับการตั้งค่าเดิมซ้ำทุกครั้ง

### การบันทึกการตั้งค่าที่ใช้อย่เพื่อใช้ในอนาคต

์ ขั้นตอนการลงทะเบียนการตั้งค่าเป็น [รายการโปรด] จะอธิบายอยู่ด้านล่างนี้ โดยจะใช้การตั้งค่าการทำสำเนาเป็นตัวอย่าง

![](_page_16_Figure_4.jpeg)

### ้การเรียกใช้การตั้งค่าจาก [รายการโปรด] เพื่อการทำสำเนาอย่างง่าย

แตะ [รายการโปรด] บนหน้าจอ [สำเนา] เลือกการตั้งค่าที่ต้องการ และแตะ [ตกลง]

![](_page_16_Figure_7.jpeg)

ึกดปม [เริ่มต้น] เครื่องจะทำสำเนาโดยใช้การตั้งค่าที่ลงทะเบียนไว้

### การพิมพ์ิ ์

<span id="page-17-0"></span>ในส่วนนี้จะอธิบายข*ั้*นตอนการพิมพ์โดยใช้โปรแกรม Notepad ของ Microsoft® Windows® 11 เป็นตัวอย่าง

![](_page_17_Figure_3.jpeg)

**การพิมพ์**

หากใช้การตั้งค่าจากโรงงาน เครื่องจะเริ่มพิมพ์โดยอัตโนมัติเมื่อท่านเข้าสู่ระบบ หากการพิมพ์ไม่เริ่มขึ้นโดยอัตโนมัติเมื่อท่านเข้าสู่ระบบ ให้ปฏิบัติตามขั้นตอนด้านล่างนี้

![](_page_18_Picture_93.jpeg)

้�

# <span id="page-19-0"></span>วิ<mark>ธี</mark>การพิมพ์บนซองจดหมาย

เนื้อหาต่อไปนี้จะอธิบายวิธีการพิมพ์ลงบนซองจดหมายโดยใช้ซองจดหมาย เบอร์ 10 เป็นตัวอย่าง ข้อมูลเอกสารที่ใช้ในที่นี้จะถูกตั้งเป็นขนาดเดี่ยวกันกับซองจดหมายและตั้งแนวกระดาษเป็นแนวตั้ง

์ ขณะพิมพ์ซองจดหมาย ขอแนะนำให้ท่านเชื่อมต่อถาดจัดเรียงกระดาษและถาดป้อนซองจดหมายที่เป็นอุปกรณ์เสริม

#### การโหลดซองจดหมาย

้เลื่อนตัวปรับแล้วใส่ซองจดหมาย

![](_page_19_Figure_5.jpeg)

- $\P\mathscr{U}$  ใส่ซองจดหมายโดยให้ขอบด้านล่าง (ไม่มีปากซอง) เข้าไปในเครื่องก่อน
	- ปรับคันปรับแรงดันการป้อนกระดาษไปที่ " $\Join$ (การ์ด)" ตามความหนา (น้ำหนักกระดาษ) ของซองจดหมาย ำ� ี่ สำหรับข้อมูลเพิ่มเติม โปรดดู "คู่มือผู้ใช้"

### การกำำ�หนดขนาดกระดาษสำำ�หรัับถาดมาตรฐานโดยใช้้แผงควบคุมุ

แตะหน้้าจอ [หน้าหลกั] - [ข้อมูลระบบ] - [ตงั้ค่าถาดกระดาษ] - [ถาดม.ฐาน]

โภคภััณฑ์►►[์ หน้้า](#page-34-1) 33

![](_page_19_Figure_11.jpeg)

![](_page_19_Picture_12.jpeg)

ยืนยันขนาดซองจดหมายใน [ขนาดกระดาษ]

![](_page_19_Figure_14.jpeg)

 $\mathscr{\mathscr{G}}$  ขนาดกระดาษจะถูกตัง้ ค่าโดยอัตโนมัติเมื่อตัง้ [ขนาดกระดาษ] เป็น [อัตโนมัติ] และใส่ซองจดหมายขนาดที่เครื่อง สามารถ ้ ตรวจสอบได้ลงในถาดมาตรฐานแล้ว หากต้องการเปลี่ยนการตัง้ ค่า ให้แตะ [ขนาดกระดาษ] - [มาตรฐาน] เลือกขนาดซอง จดหมาย จากนั้้น�แตะ [ตกลง]

 $\mathscr{C}$  หากท่านใส่ซองจดหมายซึ่งไม่สามารถเลือกขนาดของกระดาษได้จาก [มาตรฐาน] ให้ลงทะเบียนขนาดซองจดหมายขอ ท่านใน [กำหนดขนาดกระดาษ] บนเมนูผู้ดูแลระบ

### แตะ [ชนิดกระดาษ]

![](_page_20_Picture_3.jpeg)

แตะ [ตกลง] เพื่อเสร็จสิ้นการตั้งค่า

- $\mathcal{G}$  [ประเภท]: แตะ [ธรรมดา] หรือ [กระดาษ IJ]
	- [ความหนา]: แตะ [ซองจดหมาย]\*
	- \* [ซองจดหมาย] จะถูกเลือกโดยอัตโนมัติเมื่อท่านดำเนินการข้อใด ข้อหนึ่งต่อไปนี้กับถาดมาตรฐาน:
		- ใส่ซองจดหมายขนาดที่เครื่องสามารถตรวจจับได้ในถาดมาตรฐาน เมื่่�อตัง้ั้ ค่่า [ขนาดกระดาษ] เป็็น [อัตัโนมัติัิ]
		- การเลืือกขนาดซองจดหมายใน [มาตรฐาน] ของ [ขนาดกระดาษ]

### การปรับการตั้งค่าโดยใช้ไดรเวอร์เครื่องพิมพ์

้คลิก [ตกลง] เพื่อเสร็จสิ้นการตั้งค่า

 $\Box$ 

ปรับการตั้งค่าในแท็บ [พื้นฐาน]

![](_page_20_Picture_12.jpeg)

# <span id="page-21-1"></span>เกี่ยวกับฟ<sup>ั</sup>้งก์ชั่นการพิมพ์ต่าง ๆ

<span id="page-21-0"></span>ในส่วนนี้จะอธิบายฟ<sup>ั</sup>งก์ชั่นที่ท่านสามารถใช้ได้ขณะใช้ไดรเวอร์เครื่องพิมพ์ของเครื่องนี้ ้� สำหรับข้อมูลเพิ่มเติมของแต่ละฟ<sup>ั</sup>งก์ชั่น โปรดดู "คู่มือผู้ใช้"

![](_page_21_Figure_3.jpeg)

![](_page_22_Figure_1.jpeg)

# การใช้ที่เก็บ

<span id="page-23-0"></span>ท่านสามารถบันทึกข้อมูลที่สแกนไปยังฮาร์ดดิสก์ภายในเครื่องของเครื่องนี้ การตั้งค่าจะถูกบันทึกไว้สำหรับแต่ละงาน ทำให้ง่ายต่อการพิมพ์ในภายหลัง ์ ด้วยการตั้งค่าเดียวกันนี้

![](_page_23_Figure_3.jpeg)

![](_page_24_Picture_85.jpeg)

#### <span id="page-25-1"></span>การใช้้แฟลชไดรฟ์ USB ์

<span id="page-25-0"></span>ท่านสามารถบันทึกข้อมูลที่สแกนลงในแฟลชไดรฟ์ USB

ท่านสามารถพิมพ์ไฟล์ PRN ที่บันทึกอยู่ในแฟลชไดรฟ์ USB ได้จากไดรเวอร์เครื่องพิมพ์

![](_page_25_Figure_4.jpeg)

![](_page_26_Figure_1.jpeg)

#### การใช้้แฟลชไดรฟ์ USB (ต่่อ) ์

### **5.** เปลี่ยนรายการอื่นๆ ตามต้องการ

### **6.** คลิกิ [ตกลง]

 $\mathscr{U}$  หากแฟลชไดรฟ์ USB ไม่มีโครงสร้างโฟลเดอร์ RISO จะมีข้อความระบุให้ท่าน สร้้างโฟลเดอร์์ใหม่่ปรากฏขึ้้น� ิ คลิก [ตกลง] เพื่อสร้างโฟลเดอร์ที่ใช้สำหรับการพิมพ์บนแฟลชไดรฟ์ USB เมื่อสร้างโฟลเดอร์แล้ว ข้อความนี้จะไม่ปรากฏ

![](_page_27_Figure_5.jpeg)

### **7.** คลิกิ [Print] ในกล่องข้ ่ ้อความการพิมพ์ิ ์

![](_page_27_Picture_7.jpeg)

![](_page_27_Picture_8.jpeg)

### **8.** ถอดแฟลชไดรฟ์ USB ออก

 $\mathscr{\widehat{C}}$  ตรวจสอบให้แน่ใจว่าไฟล์ PRN ได้ถูกสร้างขึ้นในโฟลเดอร์ที่กำหนดไว้แล้ว บนแฟลชไดรฟ์์ USB จากนั้้น� ถอดแฟลชไดรฟ์์ USB ออก

![](_page_27_Picture_11.jpeg)

![](_page_28_Figure_1.jpeg)

<span id="page-29-0"></span>

### <span id="page-29-1"></span>เมื่่�อกระดาษหมด

### ใส่กระดาษในถาดป้อนหรือถาดมาตรฐาน เราแนะนำให้ใส่กระดาษประเภทที่ท่านใช้บ่อยที่สุดในถาดป้อน

![](_page_29_Figure_3.jpeg)

ใส่กระดาษพิเศษ เช่น กระดาษหนา ไปรษณียบัตร หรือซองจดหมายในถาดมาตรฐาน

![](_page_30_Figure_2.jpeg)

![](_page_30_Figure_3.jpeg)

![](_page_30_Picture_4.jpeg)

- ห้ามวางกระดาษสำรองบนเซ็นเซอร์ตรวจจับ ขนาดกระดาษเมื่่�อใส่่กระดาษขนาด A4 หรืือ A5 หากเซ็นเซอร์ถูกปิดกั้น เครื่องจะไม่สามารถ ตรวจจัับขนาดกระดาษได้้อย่่างถููกต้้อง
- เมื่อท่านเปลี่ยนกระดาษเป็นชนิดอื่นหรือขนาด อื่น ให้อัพเดทการตั้งค่าถาดมาตรฐานจากหน้าจอ [หน้าหลัก] - [ข้อมูลระบบ] - [ตั้งค่าถาดกระดาษ]

### )<br>ห้ามใช้กระดาษเหล่านี้

การใช้กระดาษเหล่านี้อาจทำให้เกิดป<sup>ั</sup>ญหา เช่น กระดาษติด ได้

- กระดาษที่ไม่ตรงกับเงื่อนไขในข้อมูลจำเพาะทั่วไป\*
- กระดาษที่เคลือบสารเคมี เช่น กระดาษแบบความร้อน หรือ กระดาษคาร์์บอน
- กระดาษม้้วนงอ (3 มม. หรืือมากกว่่า)
- กระดาษที่มีรอยยับ
- กระดาษที่บิดงอ
- กระดาษฉีีก
- \* สำหรับข้อมูลเพิ่มเติมของข้อมูลจำเพาะพื้นฐาน โปรดดู "คู่มือผู้ใช้"
- กระดาษที่มีรอยฉีกขาด
- กระดาษเคลื่อบ เช่น กระดาษอาร์ต
- กระดาษที่ขอบเป็นรอยฉีก
- กระดาษกาว
- กระดาษที่มีรเจาะ
- กระดาษเคลืือบเงาสำำ�หรัับภาพถ่่าย
- •แผ่่นใส
- กระดาษสัังเคราะห์์

<span id="page-31-0"></span>

# <span id="page-31-1"></span>เมื่อหมึกหม<mark>ด</mark>

้ เมื่อหมึกหมด ข้อความเปลี่ยนหมึกจะปรากฏขึ้นและการพิมพ์จะหยุดลง ท่านจะไม่สามารถพิมพ์ได้หากข้อความดังกล่าวแสดงขึ้น แม้ว่าจะจำเป็นต้อง เปลี่่�ยนเพีียงสีีเดีียว

![](_page_31_Figure_3.jpeg)

### **การใช้้งานตลัับหมึึก**

ปฏิบัติตามขั้นตอนต่อไปนี้ขณะใช้งานตลับหมึก ้�

ข้้อควรระวััง

- หลีกเลี่ยงไม่ให้หมึกสัมผัสกับผิวหนังหรือดวงตาของท่าน
- ตรวจดููให้้แน่่ใจว่่ามีีการระบายอากาศเพีียงพอระหว่่างการพิมพ์ิ ์
- หากท่านเริ่มรู้สึกไม่สบายเมื่อใช้เครื่อง ให้ปรึกษาแพทย์ทันที
- $\bullet$   $\cdot$  เราแนะนำให้ใช้หมึกของ RISO ของแท้
	- การใช้หมึกที่ไม่ใช่หมึกของ RISO อาจทำให้ประสิทธิภาพของเครื่องพิมพ์ลดลงได้ ความผิดปกติและประสิทธิภาพที่ลดลงที่เกิดจาก การใช้หมึกที่ไม่ใช่หมึกของ RISO จะไม่ครอบคลุมอยู่ในการรับประกันผลิตภัณฑ์หรือบริการ
	- ใช้ตลับหมึกภายใน 24 เดือนนับจากวันที่ผลิต (เมื่อเก็บรักษาภายใต้อุณหภูมิห้อง) เพื่อรักษาคุณภาพการพิมพ์ที่ดี ให้ตรวจดู ่วันที่ผลิตและใช้ทันทีหลังจากซื้อ
		- ่ท่านสามารถดูวันที่ผลิตได้จากตลับหมึก
	- เพื่อให้คงคุณภาพงานพิมพ์ที่ดี โปรดสังเกตวันผลิตและใช้งานทันทีหลังจากซื้อมา
	- ห้ามถอดตลับหมึกจนกว่าข้อความเปลี่ยนหมึกจะปรากฏขึ้น
	- ห้ามเขย่าตลับหมึก การเขย่าจะทำให้เกิดฟองอากาศ ซึ่งจะทำให้หมึกไหลออกไม่ถูกต้องและทำให้งานพิมพ์พร่ามัว
	- ตลับหมึกทำมาจากกระดาษและพลาสติก ห้ามทำตลับหมึกหล่นหรือทำให้เสียหาย
	- หลังจากนำตลับหมึกออกจากซองพลาสติก ให้ติดตั้งลงในเครื่องทันที
	- ห้ามถอดฝาปิดตลับหมึก หากไม่ต้องการใช้ตลับหมึกในขณะนั้น
	- หลังจากถอดฝาปิดตลับหมึก ให้ด้านที่มีช่องระบายหมึกหงายขึ้น หากช่องทางระบายหมึกอยู่ด้านล่าง หมึกอาจไหลออกได้
	- อาจมีหมึกอยู่ที่บริเวณที่ท่านถอดฝาปิด ห้ามสัมผัสหมึกดังกล่าว หมึกที่่ึ �เกที่่ลอะบนเสื้้�อผ้า้จะเป็็นรอยเปื้้�อนถาวร
	- ห้ามเติมหมึกลงในตลับหมึก

้สำหรับข้อควรระวังเพิ่มเติมที่เกี่ยวข้องกับตลับหมึก โปรดดู "คู่มือผู้ใช้"

<span id="page-33-0"></span>

#### การดููแลสแกนเนอร์ ์

ทำความสะอาดสแกนเนอร์อย่างสม่ำเสมอเพื่อให้คุณภาพของสำเนาและภาพสแกนดีที่สุด ำ�

วัตถุแปลกปลอม เช่น ฝุ่น เศษดิน หมึก กาว หรือน้ำยาลบคำผิด ำ� บนแผ่่นกระจกหรืือแผ่่นขาวของ ADF อาจลดคุุณภาพของสำำ�เนา หรือภาพสแกน ใช้ผ้าเนื้อนุ่มเช็ดตรงบริเวณที่ระบุด้านล่างเบา ๆ หลายๆ ครั้ง

![](_page_33_Picture_4.jpeg)

- $\bullet\; \cdot\;$ ห้ามทำการใดๆ ที่นอกเหนือจากที่อธิบายไว้ในคู่มือนี้ ้� การปรับหรือซ่อมแซมเครื่อง ให้ติดต่อผู้จัดจำหน่่าย หรือศูนย์บริการที่ได้รับการรับรองเท่านั้น
	- แผ่นกระจกบอบบางมาก ดังนั้น ห้ามให้โดนวัตถุแข็ง หรืือได้รั้ับแรงกระแทก

### **กระจกสแกนเนอร์**

หากกระจกสแกนเนอร์สกปรก อาจมีเส้นสีดำบนสำเนาหรือภาพ สแกน

ใช้ผ้า้เนื้้�อนุ่่�มเช็็ดกระจกสแกนเนอร์์

ปฏิบัติตามขั้นตอนต่อไปนี้เมื่อเช็ดกระจกสแกนเนอร์ที่ส่วนบนของ ้� สแกนเนอร์์

![](_page_33_Picture_11.jpeg)

<span id="page-34-0"></span>![](_page_34_Picture_210.jpeg)

### ข้อมูลเป็นประโยชน์

### <span id="page-34-1"></span>โภคภััณฑ์์

เมื่่�อแตะ [ข้อมูลระบบ] บนหน้้าจอ [หน้าหลกั] ท่่านจะสามารถตรวจสอบสถานะของ ิ โภคภัณฑ์ เช่น ปริมาณหมึกที่เหลืออยู่ และจำนวนกระดาษที่เหลืออยู่ถาดมาตรฐาน และถาดกระดาษ

![](_page_34_Figure_4.jpeg)

![](_page_34_Figure_5.jpeg)

RISO Console จะสามารถใช้เครื่องจากระยะไกลผ่านทางเว็บเบราว์เซอร์ของ ้ คอมพิวเตอร์ได้ ทำให้ท่านตรวจดูสถานะและการตั้งค่าของเครื่อง ตลอดจนจัดการ ข้อมูลจากสถานที่อื่นได้

นอกจากนี้ ท่านยังสามารถตรวจสอบสถานะของโภคภัณฑ์ เช่น หมึกและกระดาษ ได้อีีกด้อีีกด้้วย

่ ในการใช้ RISO Console ให้ตรวจดูว่าเครื่องเชื่อมต่ออยู่กับเครือข่ายแล้ว

![](_page_34_Figure_9.jpeg)

กระดาษที่พิมพ์ออกมาอาจมีเส้นสีขาวหรือพร่ามัวเนื่องจากหัวพิมพ์อดตัน แตะ [บำรุงรักษา] - [การล้างหัวพิมพ์] บนหน้าจอ [หน้าหลัก] เพื่อล้างหัวพิมพ์ ที่อุดตัน โดยปกติแล้ว ให้ตั้งค่า [การล้างปกติ] หากการทำเช่นนี้แก้ไขปัญหาไม่ได้ ให้ดำเนินการ [การทำความสะอาดทั้งหมด]

### การกำำ�หนดค่่าเครื่่�องพิมพ์ิ ์

ี่ เมื่อเพิ่มอุปกรณ์เสริมเข้ากับเครื่อง ให้ปรับการตั้งค่าของเครื่องพิมพ์ในแท็บ [ส.แวดล้อม] ของเครื่องพิมพ์ คลิก [ข้อมูลเครื่องพิมพ์] เพื่อดูข้อมูลการตั้งค่า ้อุปกรณ์เสริมจากเครื่องพิมพ์

![](_page_34_Figure_13.jpeg)

![](_page_34_Picture_14.jpeg)

![](_page_34_Picture_15.jpeg)

### ้สิ่งที่ท่านสามารถทำได้กับเครื่อง

หัวข้อนี้จะอธิบายงานพิมพ์บางอย่างที่ท่านสามารถสร้างด้วยเครื่องนี้ได้

### **● ตััวอย่่างของรูปู แบบที่่�ใช้้และงานพิิมพ์์**

ี สำหรับข้อมูลเพิ่มเติมเกี่ยวกับวิธีการพิมพ์ โปรดดู "คู่มือผู้ใช้"

![](_page_35_Figure_4.jpeg)

![](_page_36_Figure_0.jpeg)

### **การเก็็บโภคภััณฑ์์**

- **● ที่่�เก็็บและการจัดัการกระดาษ**
- ใช้กระดาษที่อยู่ในบรรจุภัณฑ์ที่ปิดผนึกแน่นหนาเสมอ
- หลังจากท่านพิมพ์เสร็จแล้ว ให้นำกระดาษที่ไม่ได้ใช้ออกจาก ถาดมาตรฐาน เก็บในบรรจุภัณฑ์เดิม และเก็บไว้จนกระทั่ง ้ ท่านต้องการใช้อีกครั้ง หากท่านทิ้งกระดาษไว้ในถาดมาตรฐาน กระดาษอาจม้้วนงอ ทำำ�ให้กร้ ะดาษติิดได้้

![](_page_37_Figure_4.jpeg)

- หากกระดาษที่่ตั� ัดไว้้ไม่่เรีียบร้้อย หรืือหากกระดาษมีีลวดลาย (เช่น กระดาษวาดเขียน) ให้กรีดกระดาษก่อนใช้
- เก็บกระดาษโดยวางราบไว้ในที่ที่ไม่ร้อน ชื้น หรือได้รับ แสงแดดโดยตรง

#### **● การเก็็บตลัับหมึึก**

เนื่่�องจากตลัับหมึกึบางส่ว่ นทำำ�มาจากกระดาษ จึึงอาจเสีียรููป ้ และใช้งานไม่ได้หากเก็บอย่างไม่ถูกต้องหรือในสภาพแวดล้อม ที่ไม่เหมาะสม เก็บตลับหมึกอย่างถูกต้องตามคำแนะนำด้านล่าง ต่่อไปนี้ ้�

- เก็็บตลัับหมึกึในบรรจุภัุ ัณฑ์์เดิมิ และตรวจดููให้้แน่่ใจว่่าจััดเก็็บ ตามเครื่องหมาย "ด้านนี้ขึ้น" อย่างเหมาะสม  $\ddot{\phantom{a}}$
- เก็บไว้ในที่ที่มีอุณหภูมิระหว่าง 5°C และ 35°C ห้ามเก็บไว้ใน ที่ที่อุณหภูมิเปลี่ยนแปลงบ่อย
- เมื่อเก็บหมึกหลังจากนำออกจากซองพลาสติก ให้จัดวาง ้ตามแนวที่ระบุอยู่บนตลับ และใส่ลงในเครื่องทันที

### **ต้้นฉบัับที่่�อาจไม่่ส ามารถทำสำำ เนาได้้**

- **● ห้้ามใช้้เครื่่�องนี้้�ในการทำผิำ ิดกฎหมายหรืือละเมิิด ลิิขสิิทธิ์์�ทธิ์์แม้้จะเป็็ นการทำสำำ เนาเพื่่�อใช้้เป็็ นการส่่วน ตััวก็็ตาม ปรึึกษาผู้้จัดจำั ำ หน่่ายหรืือผู้้แทนจำำ หน่่ายที่ ได้้รัับอนุุญาตของท่่านเพื่่�อขอทราบรายละเอีียด เพิ่่�มเติิม โดยทั่่�วไปแล้้วให้้ใช้้ดุลุ พิินิิจและสามััญสำนึำ ึก**
- **● ห้้ามใช้้เครื่่�องทำสำำ เนาเอกสารต่่อไปนี้้�**
- <sub>์</sub> สำเนาเอกสารเกี่ยวกับธุรกิจ เช่น ใบถือหุ้นที่ออก<u>สู่</u>สาธารณะ ตั๋วแลกเงิน และเช็ค ที่นอกเหนือจากสำเนาที่ใช้ในธุรกิจ
- สำเนาหนังสือเดินทางที่ออกโดยรัฐบาล ใบขับขี่ ในอนุญาตและ เอกสารแสดงตัวบุคคลที่ออกโดยองค์กรสาธารณะหรือองค์กร เอกชน และบัตรผ่่าน บัตรอาหาร และบัตรอื่น ๆ
- สำเนารายการลิขสิทธิ์ เช่น สิ่งตีพิมพ์ เพลง งานศิลปะ งานพิมพ์ กาพาาด กาพก่าย ที่นอกเหนือจากใช้ส่านตัา หรืือในครอบครััว

### เครื่องหมายการค้า

Microsoft, Windows, Windows Server, Internet Explorer และ Microsoft Edge เป็นเคร่อื งหมายการค้าจดทะเบียนหรอื เคร่อื งหมายการค้าของ Microsoft Corporation ในสหรฐั อเม รกิ าและ/หรอื ประเทศอื่นๆ

Mac, macOS และ Safari เป็นเคร่อื งหมายการค้าของ Apple Inc.

Adobe, โลโก้ Adobe, PostScript และ PostScript 3 เป็นเครื่องหมายการค้าจดทะเบียนหรือ เครื่องหมายการค้าของ Adobe ในสหรัฐอเมริกาและ/หรือประเทศอื่นๆ

Linux® เป็นเครื่องหมายการค้าจดทะเบียนของ Linus Torvalds ในสหรัฐอเมริกาและประเท ศอื่นๆ

ColorSet เป็นเคร่อื งหมายการค้าของ Monotype Imaging Inc. ที่ลงทะเบียนใน U.S. Patent & Trademark Office และอาจลงทะเบียนในเขตอำนาจเฉพาะ

 $\bullet$ ,  $\boxtimes$ SO, ComColor และ FORCEJET เป็นเคร่อื งหมายการค้าหรอื เคร่อื งหมายการค้าจด ทะเบียนของ RISO KAGAKU CORPORATION ในประเทศสหรฐั อเมรกิ าและประเทศอื่นๆ ชื่อบรษิ ัทอื่นๆ และ/หรอื เคร่อื งหมายการค้าเป็นเคร่อื งหมายการค้าจดทะเบียนหรอื เคร่อื งหมายการค้าของแต่ละบรษิ ัท ตามลำดับ

![](_page_38_Picture_7.jpeg)

ในสหรัฐอเมริกา แคนาดา และไต้หวัน ในฐานะหุ้นส่วนของ ENERGY STAR® RISO KAGAKU CORPORATION ระบุว่าผลิตภัณฑ์นี้เป็น ไปตามแนวทางการประหยัดพลังงานของ <code>ENERGY</code> <code>STAR®</code>

![](_page_39_Picture_0.jpeg)

© Copyright 2024 RISO KAGAKU CORPORATION

2024/5